## **Adobe Acrobat Reader Online Guide**

This online guide contains information to help you use the Acrobat Reader program. For installation instructions and system requirements, see the *README* file accompanying your software. Click one of the following topics to go to an explanation of that topic:

[How to use this online guide](#page-1-0) [About Adobe Acrobat](#page-2-0) [The Acrobat Reader window](#page-4-0) [Status bar](#page-8-0) **[Preferences](#page-9-0)** [Using links](#page-13-0) [Using notes](#page-14-0) [Displaying documents in Full-Screen mode](#page-12-0) [Reading an article](#page-15-0) [How to upgrade](#page-17-0)

## <span id="page-1-0"></span>**How to use this online guide**

Use these procedures to navigate through this guide:

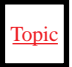

Click underlined text to go to the topic indicated. Underlined text indicates text that is "linked" to another part of this guide.

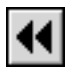

Click the Go Back button in the toolbar to return to your previous location.

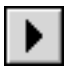

Click the Next Page button in the toolbar to go to the next page of the guide.

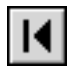

Click the First Page button in the toolbar to return to the opening screen of this guide.

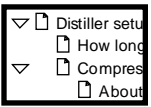

Click the bookmark name to go to the topic marked by that bookmark. Click the triangle to the left of a bookmark to show and hide subordinate bookmarks. The bookmarks for this guide provide a complete list of topics.

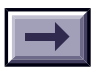

Click the arrow button to go to the next screen of any continued topic.

## <span id="page-2-0"></span>**About Adobe Acrobat**

The Adobe Acrobat product family consists of three products designed to bring electronic document solutions to a wide range of users:

• **Acrobat Exchange** – provides all the software a business user requires for creating electronic documents from common applications. Included in Acrobat Exchange are the Acrobat Exchange viewer and PDF Writer for creating and modifying electronic documents. Acrobat Exchange includes Acrobat Search for full-text searches of indexed Portable Document Format (PDF) files. The Acrobat Exchange product also includes the Acrobat Reader for Macintosh<sup>®</sup>, Windows<sup> $M$ </sup>, DOS<sup>®</sup>, and UNIX<sup>®</sup>.

● **Acrobat Pro** – combines Acrobat Exchange and Acrobat Distiller<sup>™</sup>. Acrobat Distiller converts any PostScript<sup>™</sup> language file into PDF. Set up Acrobat Distiller to convert PostScript files on a local Macintosh or Windows computer, or to monitor directories on a network file server, which provides Distiller conversion services to any number of network users.

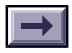

• **Acrobat for Workgroups** – provides everything a workgroup of 10 requires: 10 licenses of the Acrobat Exchange viewer for Macintosh and Windows, 1 license of Acrobat Distiller, and Acrobat Catalog™ to create indexes for full-text cross-document searches.

To find out how to order Acrobat products, click one of the following topics:

[How to upgrade](#page-17-0) [Order form](#page-19-0)

#### <span id="page-4-0"></span>**The Acrobat Reader window**

You open a document in the Acrobat Reader window. You can display bookmarks or thumbnails in an overview area to the left of the document.

Beneath the menu bar at the top of the window is the toolbar; at the bottom left of the window is the status bar. At the right of the window is a vertical scroll bar that enables you to scroll up and down through a document. The overview area of the window includes an independent scroll bar that you can use to scroll through bookmarks or thumbnails.

See these topics for more information about the Acrobat Reader window:

[Status bar fields and controls](#page-8-0)

[Tools and buttons](#page-5-0)

## <span id="page-5-0"></span>**Tools and buttons**

The toolbar contains tools for selecting and viewing documents. Select a tool by clicking the tool icon. To hide or show the toolbar, choose Hide Toolbar or Show Toolbar from the Window menu.

The toolbar contains the following tools and buttons:

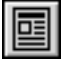

Click the **Page Only** button to close the overview area of the window.

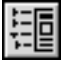

Click the **Bookmarks and Page** button to open the overview area and display bookmarks created for the document. Click a bookmark's name to go to the location marked by that bookmark.

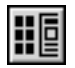

Click the **Thumbnails and Page** button to open the overview area and display thumbnail images of each document page. Click a thumbnail to go to the page marked by that thumbnail.

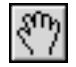

Use the **hand** tool to move a document page on-screen when it does not fit within the window. Drag the hand tool in the direction you want to move the page.

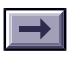

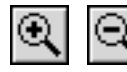

Use the **zoom** tools to magnify and reduce the page display by a factor of 2.

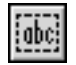

Use the **select text** tool to select text in a document, which can then be copied to the Clipboard by using the Copy command. Choose Select Graphics from the Tools menu to select graphics in a document.

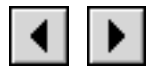

Use the **Previous Page** or **Next Page** button to move the document backward or forward, one page at a time.

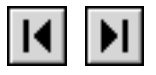

Use the **First Page** or **Last Page** button to move the document to the first or last page of a document.

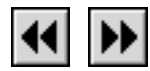

Use the **Go Back** and **Go Forward** buttons to retrace your steps in a document, moving to each view in the order visited. Go Back also returns you to the original document after you click a link to another document.

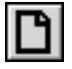

Click the **Actual Size** button to display the page at 100 %.

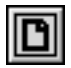

Click the **Fit Page** button to scale the page to fit within the window.

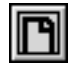

 Click the **Fit Width** button to scale the page to fill the width of the window. Pressing this button and the Option (Macintosh) or Control (Windows) key fills the window with only the visible text and graphics on the page.

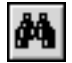

Click the **Find** button to search for part of a word, a complete word, or multiple words in a document.

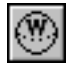

Click the **Web Browser** button to start your Web browser. If your Web browser is already running, it becomes the active application.

If the Web Browser button does not appear in the toolbar, make sure you have the Weblink plug-in installed and that the Show Toolbar Button option in the Weblink Preferences dialog box is selected. (To set the Show Toolbar Button option, choose Edit > Preferences > Weblink.)

## <span id="page-8-0"></span>**Status bar fields and controls**

The status bar contains the following fields and controls:

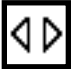

The **window splitter** adjusts the width of the overview and document areas. Drag the control to where you want to divide the two areas.

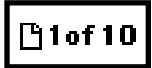

The **page number box** displays the current page number and lets you go to a specified page in a multipage document. Click the page number box to display the Go To Page dialog box.

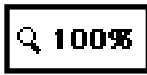

The **magnification box** displays the current page magnification and lets you select various magnifications. Choose Other from the menu to display the Zoom To dialog box.

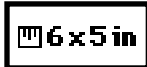

The **page size box** shows the size of the current page by using the units specified in the Preferences dialog box.

#### <span id="page-9-0"></span>**Preferences**

The Preferences items in the Edit menu allow you to set preferences that affect all the Acrobat documents you view.

#### **General preferences**

Choose Preferences > General to set these options:

• **Default Magnification** is the magnification that Acrobat Reader uses when documents are opened.

• **Max Fit Visible Magnification** is the maximum magnification for Fit Visible and for viewing articles. The Fit Visible option automatically selects the appropriate zoom level to display the visible elements of a page.

• **Display Large Images** displays large images without replacing them as gray boxes. A large image is an image that requires many bytes of storage and that takes a long time to display.

• **Use Page Cache** may reduce the amount of time it takes to page through a document.

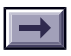

• **Greek Text below [\_\_\_\_\_] pixels** displays the size of characters below which Acrobat Reader *greeks* characters (displays characters as gray lines). Increasing the size of greeked characters speeds page display.

• **Substitution Fonts** controls which multiple master fonts Acrobat Reader substitutes for Type 1 fonts that are not available on your system.

• **Page Units** displays the units of measurement (inches, millimeters, or points).

• **Display Splash Screen at Startup** displays the product splash screen when you start the Reader viewer.

• **Display Open Dialog at Startup** displays the Open dialog box when you start the Reader viewer.

• **Maximize Application on Opening** (Windows only) maximizes the application window to fill the entire display.

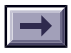

#### <span id="page-11-0"></span>**Full-Screen preferences**

Choose Preferences > Full Screen to set these options:

- **Change pages** specifies mouse and keyboard control, or automatic advancement every specified number of seconds.
- **Loop** displays the document continuously, looping from the first page to the last.
- **Background color** specifies the window's background color.

See [Displaying documents in full-screen mode f](#page-12-0)or instructions.

## <span id="page-12-0"></span>**Displaying documents in Full-Screen mode**

Choose View > Full Screen to make the PDF document fill the entire monitor screen.

The characteristics of full-screen documents are set through the Full Screen Preferences dialog box. See [Full-Screen preferences f](#page-11-0)or more information.

The pointer remains active during Full-Screen mode so that you can click links and open notes. Thumbnails and bookmarks are not accessible in Full-Screen mode.

The following tools and commands are accessible through their command-key shortcuts:

- All View menu commands except Page Only, Bookmarks and Page, and Thumbnails and Page
- The Hand, Zoom-In, and Zoom-Out commands in the Tools menu To exit from Full-Screen display mode, press the Escape key, or advance past the last page.

## <span id="page-13-0"></span>**Using links**

Creators of PDF documents can create hypertext links that connect two parts of a document. Links can connect part of a PDF document to another PDF document or to another application file, such as a spreadsheet or movie. Links also connect PDF documents to documents on Web servers.

#### **To use a link:**

Click any text or graphic that is identified as a hypertext link. The pointer changes to a pointing finger when positioned over a link. When moved over a Web link, the pointing finger contains a W.

#### **To return from a link to a PDF document:**

Click Go Back or choose Go Back from the View menu to return to the previous page view.

#### **To return from a link to a Web document:**

Make the Acrobat window active.

## <span id="page-14-0"></span>**Using notes**

When you encounter a note in a PDF document, double-click it to open the note window. To find the next note in the document, choose Find Next Note from the Tools menu.

To close the note window, click the close box in the upper left corner of the note. (Macintosh users can also press Command+W.)

## <span id="page-15-0"></span>**Reading an article**

Creators of PDF documents can define document *articles* that automatically guide you through sections of a document.

#### **To read an article:**

Choose View > Articles. (The menu item is dimmed if no articles exist in the document.) The Articles dialog box appears.

Select the article you want to read from the title list, and click View to go directly to the beginning of the article, or click the beginning of the article with the hand tool. Place the hand tool pointer on any box in the article.

If you start at the first article box, the pointer changes to Read Article  $\P$ , and the status bar shows Read Article.

Click anywhere in the article or press Enter to follow the text of the article view by view.

#### **To return to the previous view of the article:**

Hold down the Shift key and click.

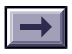

#### **To return to the beginning of the article:**

Hold down Option/Ctrl and click.

#### **To exit an article at any time:**

- Select any navigation method other than pressing Enter or Return.
- Go to another article or page.
- Click + Shift + Option (Macintosh) or Shift + Ctrl + Click (Windows).

*Note: If you exit an article by going to a specific page using Go To Page or the toolbar buttons, the page is displayed with the Default Magnification preference setting. The magnification in effect while you read the article is not used.*

## <span id="page-17-0"></span>**How to upgrade**

If you're using Acrobat Reader to view a Portable Document Format (PDF) file created by someone else, you can do much better with Acrobat Exchange 2.1 for just \$195 (U.S.). Outside North America, contact your local Adobe reseller.

#### **Acrobat Exchange 2.1 for Macintosh or Windows includes:**

- Acrobat Exchange and PDF Writer for creating your own PDF files
- Acrobat Search for full-text search and retrieval of files indexed with Acrobat Catalog
- Acrobat Reader for Macintosh, Windows, DOS and UNIX to view and print your PDF files

In North America, to order or to locate the Adobe authorized reseller nearest you, call 800-521-1976. Please mention offer number 9-02-02-9.

Alternatively, print or fax the [order form](#page-19-0) to 408-655-6096, or mail it to: Adobe Systems Incorporated, P.O. Box 6458, Salinas, CA 93912-6458.

1995 Adobe Systems Incorporated. All rights reserved.

Adobe Acrobat Reader 2.1 Online Guide

This manual, as well as the software described in it, is furnished under license and may be used or copied only in accordance with the terms of such license. The content of this manual is furnished for informational use only, is subject to change without notice, and should not be construed as a commitment by Adobe Systems Incorporated. Adobe Systems Incorporated assumes no responsibility or liability for any errors or inaccuracies that may appear in this book.

Except as permitted by such license, no part of this publication may be reproduced, stored in a retrieval system, or transmitted, in any form or by any means, electronic, mechanical, recording, or otherwise, without the prior written permission of Adobe Systems Incorporated.

Adobe, the Adobe logo, Acrobat, Acrobat Catalog, the Acrobat logo, Distiller, Exchange, and PostScript are trademarks of Adobe Systems Incorporated or its subsidiaries and may be registered in certain jurisdictions. Microsoft is a registered trademark and Windows is a trademark of Microsoft Corporation. UNIX is a registered trademark in the United States and other countries, licensed exclusively through X/Open Company, Ltd. Pentium is a trademark of Intel Corporation. All other products or name brands are trademarks of their respective holders.

This product contains an implementation of the LZW algorithm licensed under U.S. Patent 4,558,302.

1994 This software includes software licensed from RSA Data Security, Inc.

Written and designed at Adobe Systems Incorporated, 1585 Charleston Road, Mountain View, CA 94039-7900

Adobe Systems Europe Limited, Adobe House, Edinburgh EH11 4DU, Scotland, United Kingdom

Adobe Systems Co., Ltd., Yebisu Garden Place Tower, 4-20-3 Ebisu, Shibuya-ku, Tokyo 150, Japan

For defense agencies: Restricted Rights Legend. Use, reproduction, or disclosure is subject to restrictions set forth in subparagraph (c)(1)(ii) of the Rights in Technical Data and Computer Software clause at 252.227-7013.

For civilian agencies: Restricted Rights Legend. Use, reproduction, or disclosure is subject to restrictions set forth in subparagraphs (a) through (d) of the commercial Computer Software Restricted Rights clause at 52.227-19 and the limitations set forth in Adobe's standard commercial agreement for this software. Unpublished rights reserved under the copyright laws of the United States.

# <span id="page-19-0"></span>**Adobe™ Acrobat Exchange™ 2.1**

# **Yes, I want Acrobat Exchange 2.1!**

Acrobat Exchange 2.1 includes the Acrobat Exchange viewer and the PDF Writer driver for creating my own PDF files; Acrobat Search, which lets me quickly find detailed information contained in any document indexed with Acrobat Catalog; and Acrobat Reader 2.1, which I can send FREE to anyone to enable them to view and print my PDF files—all for just \$195 (U.S.).

#### **Order Information**

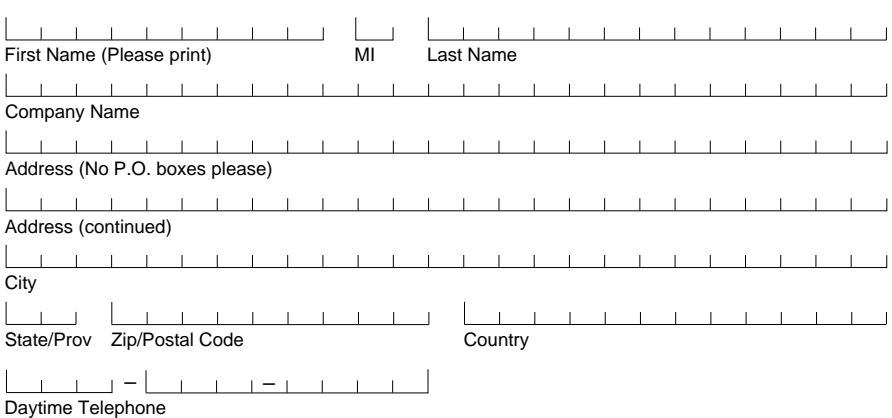

#### **For fast service, call 800-521-1976 or print and fax this form to 408-655-6096. Or mail to:**

Adobe Systems Incorporated P.O. Box 6458 Salinas, CA 93912-6458

## **Outside the U.S.A. and Canada, contact your local Adobe distributor.**

#### **Order Information**

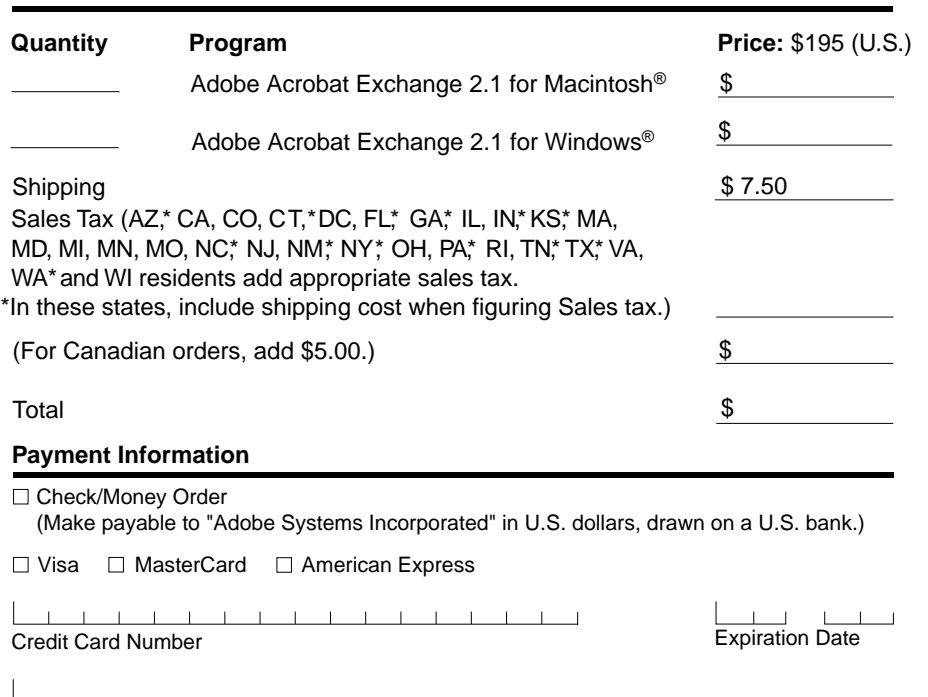

Signature (Required for all credit card purchases)

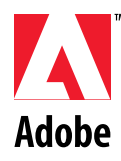

Purchase orders and C.O.D.s not accepted. Allow 4–6 weeks for delivery. Adobe, the Adobe logo, and Acrobat are trademarks of Adobe Systems Incorporated or its subsidiaries and may be registered in certain jurisdictions. Macintosh is a registered trademark of Apple Computer, Inc. Windows is a registered trademark of Microsoft Corporation. Copyright © 1995 Adobe Systems Incorporated. All rights reserved.